# **MASTER YOUR DEVICE**

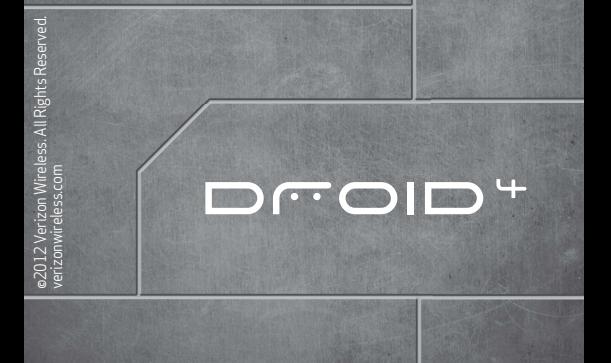

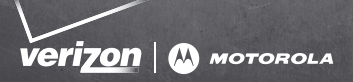

# CONTENTS

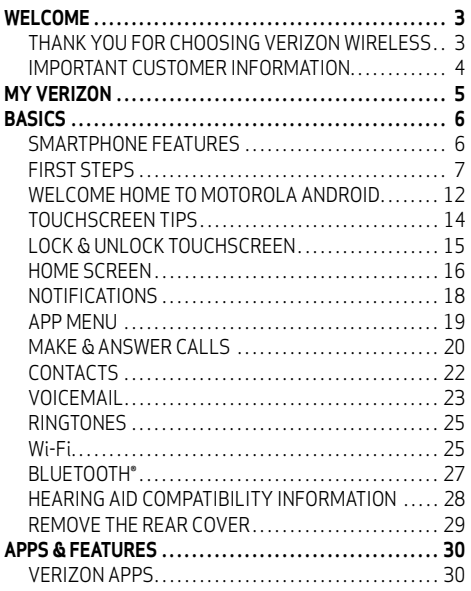

# **CONTENTS CONTENTS**

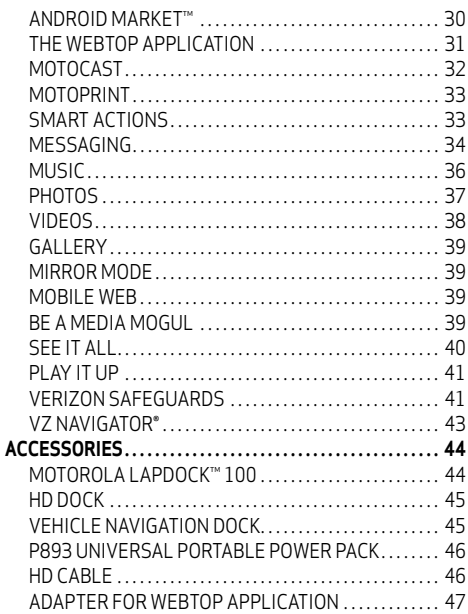

# WELCOME

#### <span id="page-4-1"></span><span id="page-4-0"></span>THANK YOU FOR CHOOSING VERIZON WIRELESS

You're now connected to America's largest, most reliable Verizon 4G LTE Network. That's ten times faster than 3G. So go ahead, make yourself heard. For more information, visit **verizonwireless.com/4GLTE**.

This book will show you how to unleash the potential of your new device. Assistance is at your fingertips at **verizonwireless.com**. Customer Service is at your disposal at 1-800-922-0204 or at any Verizon Wireless Store. A comprehensive User Guide is available on demand—simply download one at **support.vzw.com/phones**, or call 1-800-734-5870 to order a copy.

**Note:** Devices and software are constantly evolving—the screen images and icons you see here are for reference only.

> VELCOME **WELCOME**

# <span id="page-5-0"></span>IMPORTANT CUSTOMER INFORMATION

#### **DATA PLANS AND FEATURES**

#### **Content and Internet Access**

Many services and applications offered through your device are provided by third parties. Before you use, link to or download a service provided by a third party, or an application such as a non-Verizon Wireless location-based GP style service, chat room, marketplace or social network from your device, you should review the terms of such service or application and applicable privacy policy. Personal information you submit may be read, collected or used by the service or application provider and/or other users of those forums.

Verizon Wireless is not responsible for any information, content or services you access, download or use from the Internet. You are responsible for maintaining virus and other Internet security protections when accessing service. For additional information, visit the Verizon Content Policy at

**responsibility.verizonwireless.com/contentpolicy**. Your Verizon Wireless Customer Agreement terms and conditions and certain other specially identified terms govern your use of any Verizon Wireless products and services.

# MY VERIZON

<span id="page-6-0"></span>Save time. Save money. Register now at **verizonwireless.com/myverizon**.

**Manage your account.** Quickly check your voice, text and data usage or make adjustments to your plan at any time.

**Get personalized support.** My Support answers your questions quickly.

**Pay bills your way.** Go green and set up Paperless Billing, make a one-time payment, or use Auto Pay and never worry about missing a payment.

**Much more.** Transfer your contacts in no time with Backup Assistant<sup>SM</sup> Plus, move your media, pick your Friends & Family®, or view email in one place from popular Internet-based email accounts, including Yahoo!®, AOL®, Gmail™, and Windows Live.

**Caution:** Before assembling, charging or using your smartphone for the first time, please read the important legal and safety information packaged with your smartphone.

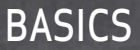

# <span id="page-7-1"></span><span id="page-7-0"></span>SMARTPHONE FEATURES

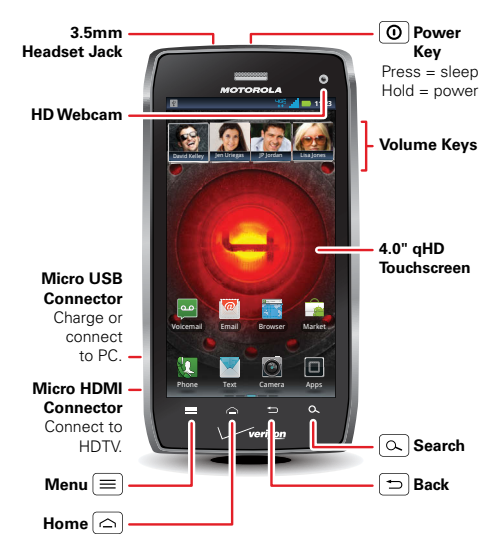

**BASICS** 6**BASICS**

# <span id="page-8-0"></span>FIRST STEPS

#### **INSTALL THE 4G SIM CARD**

**Note:** A Subscriber Identity Module (SIM Card) is a "smartcard" that houses personal information, such as your mobile phone number, calling plan, account information, and content, such as contacts, text messages, and call history.

The Verizon Wireless 4G SIM Card is compatible with any Verizon Wireless 4G certified device. You can move the 4G SIM Card from one device to another and your wireless service will work seamlessly as long as you have a compatible device and service plan. To see which devices are compatible with the Verizon Wireless 4G SIM Card, visit **verizonwireless.com/certifieddevice**.

7**BASICS**

#### **ASSEMBLE & CHARGE BATTERY**

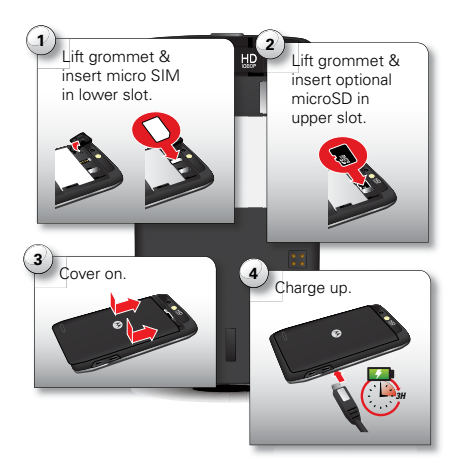

**Note:** This product uses a non-removable battery. The battery should only be replaced by a Motorola-approved service facility. Any attempt to remove or replace your battery may damage the product and void your warranty.

**Tip:** In the unlikely event that your device becomes unresponsive, try a forced reboot—press and hold both Power  $\boxed{\mathbf{Q}}$  and the down volume key for up to 10 seconds.

**Warning:** Please use only an approved charging accessory to charge your device. Improper handling of the charging port, as well as the use of an incompatible charger, may cause damage to your device and void your warranty.

#### **TURN ON YOUR SMARTPHONE FOR THE FIRST TIME**

It's important to fully charge the battery before turning on your smartphone.

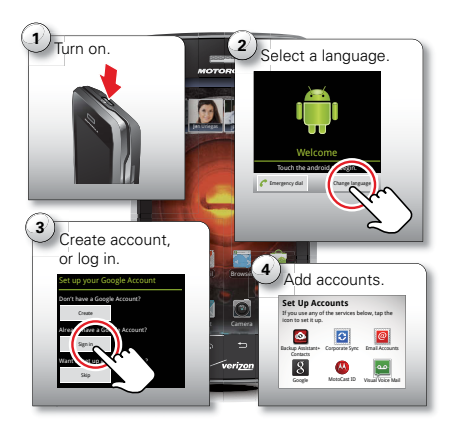

Record your Google account information for future reference.

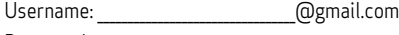

Password:

**BASICS**

**Note:** You don't need to have a Google Gmail account to use your phone. Feel free to skip this step if you don't have a Gmail account.

**Note:** If you have an existing Google Gmail account, your contacts from that account are synced to your smartphone.

**Note:** Your smartphone supports data-intensive apps and services. It is strongly recommended that you purchase a data plan to meet your needs.

#### **SET UP YOUR SMARTPHONE**

When you turn on your smartphone for the first time, you can quickly set up various accounts such as Google™, Corporate Sync, email, and social networking sites. Simply follow the on-screen instructions.

For more information on how to set up your email, visit **smartphones.verizonwireless.com**. Click on the Smartphone Support tab and select your smartphone.

#### **ADD ACCOUNTS**

Follow these steps to add more email or social networking accounts after you've already completed initial setup:

**1** From the home screen, touch **the seam** to see your applications.

11**BASICS**

**2** Touch **My Accounts** > **Add account** > account type, and follow the prompts to set up your account.

#### **BACKUP ASSISTANTSM PLUS**

Backup Assistant Plus is a free service from Verizon Wireless that saves your smartphone's contacts to a secure server. If your smartphone is lost or damaged, or if you upgrade to a new smartphone, Backup Assistant Plus will restore your contacts.

From the home screen, touch Menu  $\equiv$   $\rightarrow$  **Settings** > **Backup Assistant+**, and then enter your password.

**Note:** Subject to specific terms of use. Results may vary based on backup schedule and other factors. See **verizonwireless.com/baplus** for more details.

#### <span id="page-13-0"></span>WELCOME HOME TO MOTOROLA ANDROID

Switching from an Apple™ or Blackberry phone? Get all your important information set up on your new Motorola Android smartphone in a few easy steps. The Welcome Home To Motorola Android application transfers contacts, email addresses, calendar meetings, events, tasks, music, playlists, photos, and videos from your old phone to your new Motorola smartphone.

To migrate data from your old phone to your Motorola smartphone:

- **1** Use your computer browser to navigate to **www.markspace.com/welcomehome/**, and download the free Microsoft™ Windows™ or Apple™ Macintosh™ version of the Welcome Home To Motorola application to your computer.
- **2** Install and run the application on your computer.
- **3** Follow the application instructions on your computer to transfer data from your old phone to your Motorola smartphone.

The Welcome Home To Motorola application will prompt you to connect your old phone to the computer with a USB cable, and backup the data you want to transfer.

Next, you will be instructed to install the **Welcome Home: Motorola Android** app on your Motorola smartphone, connect the smartphone to your computer with a USB cable, then transfer and unpack the data onto the Motorola smartphone.

# <span id="page-15-0"></span>TOUCHSCREEN TIPS

Here are some tips on how to navigate around your smartphone.

**Touch:** Choose an icon or option.

**Touch & hold:** Show options.

**Drag:** Scroll or move slowly.

**Flick:** Scroll or move quickly.

**Zoom:** Slide fingers apart or together to zoom in or out on Google Maps™, web pages, or photos. You can also double-touch (tap twice, quickly) on the screen to zoom in or out.

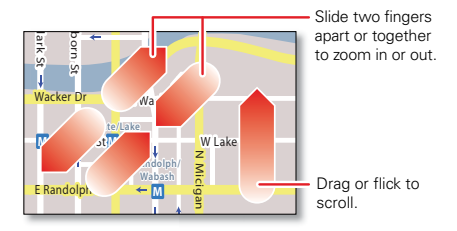

# <span id="page-16-0"></span>LOCK & UNLOCK TOUCHSCREEN

To lock the screen, press Power  $\circledR$ , or let the screen time out (don't press anything).

To unlock the screen, press Power  $\boxed{\mathbf{O}}$ , then drag  $\hat{\mathbf{m}}$  to the right.

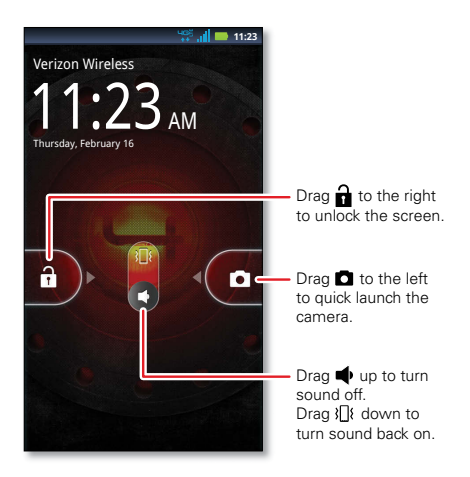

15**BASICS**

#### <span id="page-17-0"></span>HOME SCREEN

Use the home screen to see what's most important to you—you'll see it when you turn on your phone or touch Home  $\log$  from another screen.

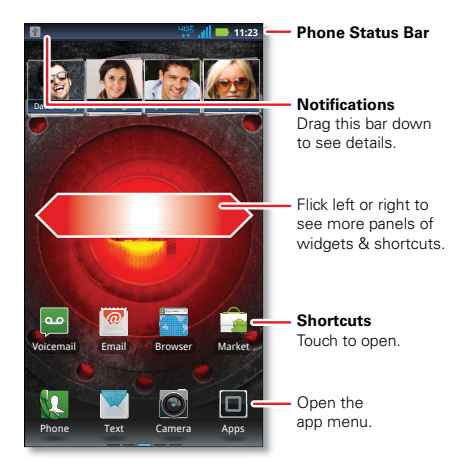

**Tip:** From the home screen, touch Home  $\boxed{\frown}$  to see thumbnails of the five home screen panels. Touch a thumbnail to go to the panel.

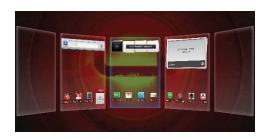

To add an app

shortcut to the home screen, touch and hold an empty spot on the home screen, touch **Shortcuts**, and select a shortcut.

To change one of the shortcuts in the **dock row** at the bottom of the home screen (except for the app menu icon  $\Box$ ), touch and hold the dock shortcut, then select the shortcut you want to replace it.

17**BASICS**

### <span id="page-19-0"></span>NOTIFICATIONS

Icons at the top of the screen notify you about messages and smartphone status. To see your notifications, touch the status bar and drag it down. Touch a notification to select it.

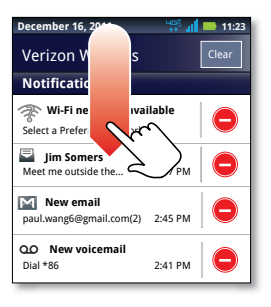

To dismiss a single notification, touch  $\bigcirc$ . To dismiss all notifications, touch **exact** .

**BASICS**

#### <span id="page-20-0"></span>**APP MENUI**

You can find all of your apps in one place. From the home screen, touch  $\blacksquare$  to open the app menu. Flick left

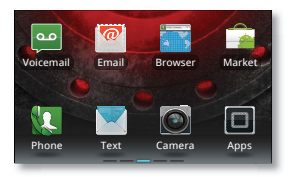

and right to see all of your app panels.

From the app menu, touch  $\blacksquare$  to view or create app groups.

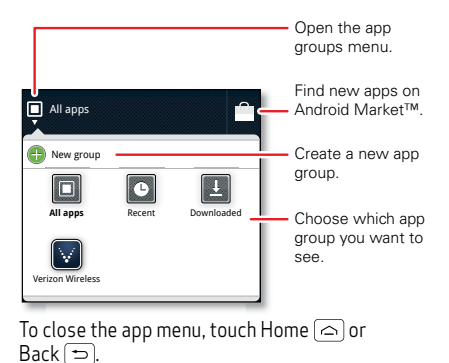

#### <span id="page-21-0"></span>MAKE & ANSWER CALLS

To make a call, touch **Phone**, enter a number, then touch  $\blacksquare$ 

Tip: If the screen is locked, drag **n** to the right first.

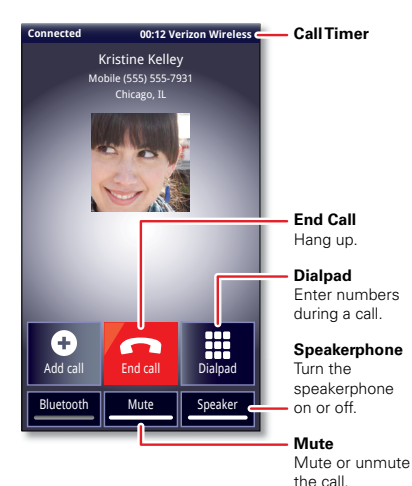

**BASICS**

To answer a call when the screen is active, touch **Answer** . When the screen is locked, answer by dragging  $\overline{\mathbf{G}}$  to the right.

To ignore a call when the screen is active, touch **Lignore** . Wh<u>en</u> the screen is locked, ignore the call by dragging to the left. Your smartphone gives you the option to send a text message to the caller. Select a message and touch **Ok** to send it, or touch **Cancel** to exit without sending a message.

**Tip:** To silence an incoming call alert, press Power  $\Omega$  or the volume keys.

**Note:** Your smartphone includes a proximity sensor. When you hold the smartphone to your ear, the display goes dark to prevent accidental touches. When you move the smartphone away from your ear, the display lights up again.

21**BASICS**

# <span id="page-23-0"></span>CONTACTS

Contacts like you've never had before, downloaded from your accounts. View, search, and use them your way. Touch > **Contacts**.

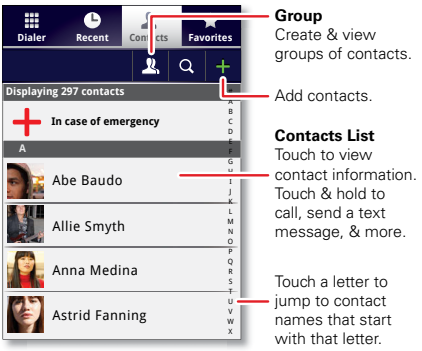

**Tip:** To search the list, touch Q to open a touchscreen keypad, then type a name. When you flick or drag the list, a scroll bar appears that you can drag to move the list faster.

# <span id="page-24-0"></span>VOICEMAIL

#### **SET UP VOICEMAIL**

- **1** Dial **\*86** (**\*VM**). If you hear a greeting, touch # to interrupt it.
- **2** Follow the tutorial to select a password and record a voice signature.

#### **ACCESS VOICEMAIL FROM YOUR SMARTPHONE**

- **1** Dial **\*86** (**\*VM**). If you hear your greeting, touch # to interrupt it.
- **2** Follow the prompts to enter your password and retrieve your messages.

#### **ACCESS VOICEMAIL FROM ANY PHONE**

- **1** Dial your wireless number. When you hear your greeting, touch # to interrupt it.
- **2** Follow the prompts to enter your password and retrieve your messages.

#### **RESET YOUR VOICEMAIL PASSWORD**

To learn how to reset your password or discover other features, visit **verizonwireless.com/myverizon**.

**Note:** Voice mailboxes not set up within 45 days will be cancelled. Your Verizon Wireless voice mailbox is not password protected until you create a password by following the setup tutorial. Airtime and

other charges will be incurred when using voicemail from your wireless device. Mobile to Mobile minutes do not apply to voicemail retrievals; you will be charged to maintain your connection to voicemail. Verizon Wireless is not liable for missed messages or deletions of messages from your voice mailbox, even if you have saved them.

#### **VISUAL VOICEMAIL**

One glance tells you all you need to know. View a list of messages without dialing into a mailbox. Listen or erase with the touch of a button.

#### **Setting up Visual Voice Mail:**

- **1** If you are a new Verizon Wireless subscriber, first dial **\*86** to set up your voicemail service.
- **2** Touch > **Voicemail** > **Subscribe to Visual Voice Mail** and follow the prompts to set it up.

**Note:** It may take up to five minutes for Visual Voice Mail to set up. Your password and voice mail messages will be stored on the device and messages will be available to anyone with access to the device. To limit unauthorized access to the voice mail, consider locking the device when not in use. To cancel your Visual Voice Mail service, go to **verizonwireless.com/myverizon** or contact Customer Service. V Block must be removed to use Visual Voice Mail. Data charges apply only to the application download, which requires approximately 1 MB of data.

# <span id="page-26-0"></span>**RINGTONES**

Make your phone dance to your tune. Choose a ringtone, change the tone, or silence your smartphone.

To personalize your ringtones, touch Menu $\equiv$ > **Settings** > **Sound** > **Phone ringtone** or **Notification ringtone**.

To silence your phone and make it vibrate for incoming calls, touch Menu > **Settings** > **Sound** > **Silent mode**, then touch Menu > **Settings** > **Sound** > **Vibrate** > **Always**.

To assign a unique ringtone to a contact, touch  $\blacksquare$ **Contacts**, open a contact, then touch Menu > **Options** > **Ringtone**.

<span id="page-26-1"></span>Wi-Fi

#### **Wi-Fi SEARCH & CONNECT**

The Wi-Fi in range indicator  $\mathcal{P}$  appears in the status bar when a network is available. Drag down the status bar and touch the **Wi-Fi networks available** notification to select and connect to a network.

When Wi-Fi is turned off, touch Menu $\equiv$ 

> **Settings** > **Wireless & networks** > **Wi-Fi settings**

> **Wi-Fi** to turn on and scan. Touch a network to

25**BASICS**

connect. When your smartphone is connected to the network, the Wi-Fi connected indicator appears in the status bar.

**Tip:** When you are in range and Wi-Fi is on, you will automatically reconnect to available networks you've connected to before.

#### **Wi-Fi ENHANCED CONNECTIVITY**

Wi-Fi Enhanced Connectivity offers a seamless transition between connections when you switch from the Verizon network to a Wi-Fi network.

When you launch an Internet-capable app like the browser, your smartphone scans for available Wi-Fi networks even when Wi-Fi is turned off, and prompts you to connect to an available Wi-Fi network. If you have a usage-based data plan, you can save on your subscribed monthly data allowance by using a Wi-Fi connection rather than the Verizon network.

#### **Wi-Fi HOTSPOT**

**Caution:** This application will significantly impact battery life. You may want to run this application with the charger connected. **Note:** You need to subscribe to Wi-Fi hotspot service to use this feature. Contact Verizon Wireless for details.

Set up your smartphone as a Wi-Fi hotspot to provide portable, convenient internet access to other Wi-Fi enabled devices.

To activate your Wi-Fi hotspot, touch > **Mobile Hotspot** > **Mobile Hotspot**

When your Wi-Fi hotspot is active, other Wi-Fi enabled devices can connect by entering your hotspot's **SSID**, selecting a **Security** type, and entering the correct **Wireless password**,

**Note:** Risks can be associated with connecting to the public internet. It is highly recommended that you take steps to protect your computer from unauthorized access.

To set up and add encryption to your Wi-Fi hotspot, touch > **Mobile Hotspot** > **Configure Mobile Hotspot**.

# <span id="page-28-0"></span>BLUETOOTH®

#### **PAIR A BLUETOOTH HEADSET WITH YOUR SMARTPHONE**

To connect with a new device, you need to pair with it. You only need to do this once for each device—to connect again, just turn on the device.

**1** Make sure the device you are pairing with is in discoverable mode.

**Note:** Refer to the guide that came with the device for details.

**2** Touch Menu > **Settings** > **Wireless & networks** > **Bluetooth settings**.

- **3** Touch **Bluetooth** to turn on and scan. If Bluetooth power is already on, touch **Scan for devices**.
- **4** Touch a device to connect.
- **5** If necessary, touch **OK**, or enter the device passkey (like **0000**) to connect to the device. When the device is connected, the Bluetooth connected indicator  $\sqrt{2}$  appears in the status bar.

**Note:** Using a mobile device or accessory while driving may cause distraction and may be illegal. Always obey the laws and drive safely.

### <span id="page-29-0"></span>HEARING AID COMPATIBILITY INFORMATION

This phone has been tested and rated for use with hearing aids for some of the wireless technologies that it uses. However, there may be some newer wireless technologies used in this phone that have not been tested yet for use with hearing aids. It is important to try the different features of this phone thoroughly and in different locations, using your hearing aid or cochlear implant, to determine if you hear any interfering noise. Consult your service provider or the manufacturer of this phone for information on hearing aid compatibility. If you have questions about return or exchange policies, consult your service provider or phone retailer.

# <span id="page-30-0"></span>REMOVE THE REAR COVER

If you need to access the micro SIM card or insert/remove a microSD memory card, please follow these removal instructions.

To unlock the rear cover, insert the rear cover removal tool (packaged with your smartphone) in the hole near the back camera lens, then slide the cover down to remove.

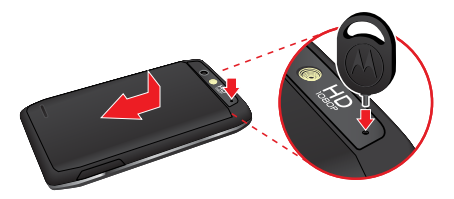

If you have any problems unlocking or removing the rear cover, please take your smartphone to any Verizon Wireless store for assistance.

**Note:** This product uses a non-removable battery. The battery should only be replaced by a Motorola-approved service facility. Any attempt to remove or replace your battery may damage the product and void your warranty.

**Tip:** In the unlikely event that your device becomes unresponsive, try a forced reboot—press and hold both Power  $\Omega$  and the down volume key for up to 10 seconds.

# APPS & FEATURES

# <span id="page-31-1"></span><span id="page-31-0"></span>VERIZON APPS

Make your smartphone do more with music, ringtones, wallpapers, apps and games. Check the latest scores. Keep up with Twitter and Facebook™. Even plan a vacation. We've got apps that help you do it all. Go to **verizonwireless.com**.

**Note:** Data charges may apply.

# <span id="page-31-2"></span>ANDROID MARKET™

Android Market provides direct access to apps, games, books, and movies that you can download and install.

**Note:** You need to be signed in to your Google account to use Android Market.

- 1 Touch **I** > **Market**.
- **2** Scroll to and touch the app you want to install. Then, touch **Install** (if app is free) or **Buy**.

**Note:** If you need help or have questions about Android Market, touch Menu > **Help**.

**Warning:** To help prevent spyware, phishing, or viruses from affecting your phone or privacy, use apps from trusted sites, like **Market**.

# <span id="page-32-0"></span>THE WEBTOP APPLICATION

The webtop application instantly extends the capabilities of your smartphone. Connect to webtop-enabled accessories (sold separately) to expand your smartphone interface onto any full-sized HD display or monitor. The Firefox® browser gives you full Internet access. Surf the web, make a call, send a text, run Google Docs and other web apps. Multiple windows let you do it all at the same time—something other smartphones just can't do. The ability to add a full size USB or wireless keyboard and mouse makes it easy for you to edit documents or type long messages.

To automatically launch the webtop application, just connect your smartphone to any of the webtop-enabled accessories below (see ["ACCESSORIES" on page 44](#page-45-0)).

The **Motorola Lapdock™ 100** includes a 10.1" display, keyboard, and trackpad.

The **HD Dock** connects to an HD display, plus any wireless keyboard and mouse. Also connect your favorite speakers via a 3.5mm audio jack.

Use the **Adapter for webtop application** to connect and run the webtop app on any HD display.

# <span id="page-33-0"></span>MOTOCAST

**Note:** Copyright—do you have the right? Always follow the rules. See "Content Copyright" in your legal and safety information.

Stream or download music, pictures, videos, and documents from your computer directly to your smartphone. MotoCast lets you pull content from your home or work computers at blazing fast 4G LTE speeds, providing secure, nearly instant remote access to your files.

#### **DEVICE SETUP**

**To get started, touch <b>B**<sup>></sup> 1 My Accounts > Add **account** > **MotoCast ID**, and follow the on-screen instructions to create an account on your smartphone.

#### **DESKTOP SETUP**

MotoCast can be installed on one or more Microsoft™ Windows™ or Apple™ Macintosh™ computers to stream and download files. Your smartphone contains the application that needs to be installed on your computer. Connect your smartphone to the computer with a USB cable, and follow the on-screen instructions to install the application. When installed, log in to the same account you created on your smartphone, then select which computer files you want to share.

# <span id="page-34-0"></span>MOTOPRINT

Print email, documents, pictures, and contacts directly to shared printers on a Wi-Fi network—no printer drivers necessary. MOTOPRINT automatically discovers networked printers for you. You can even save your favorite printers and geo-tag their location for future use.

To print something from the **Email**, **Quickoffice**, or **Gallery** apps, open it and touch Menu $\equiv$  > **Print**.

To print something directly from the **MOTOPRINT** app, touch > **MOTOPRINT**, then select a document type and follow the on-screen instructions.

#### <span id="page-34-1"></span>SMART ACTIONS

Tired of doing the same tasks over and over again? Let Smart Actions do them for you. You can create rules to do things like automatically dim the touch screen when the battery is low, set your ringer to vibrate at work, or set a different wallpaper at home.

For more information, touch > **Smart Actions**, then touch Menu  $\equiv$  > **Help** 

### <span id="page-35-0"></span>MESSAGING

Talk with your fingers. Make a bold statement with the touch of a button. For rates and complete information, go to **verizonwireless.com/messaging**.

**From the home screen touch**  $\blacksquare$  > **Messaging** > **Universal Inbox**.

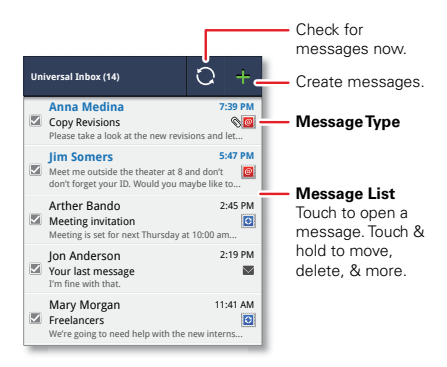

**APPS & FEATURES APPS & FEATURES** 

To open a text message or social networking message and all of its replies, touch it.

To respond to a text message, just open it and enter your response in the text box at the bottom.

For email, touch  $\frac{1}{\sqrt{2}}$  to choose a reply option.

To forward an email message, open it and touch > **Forward**.

To open options, touch and hold a message.

# <span id="page-37-0"></span>MUSIC

Keep your music with you! Put music on your phone, or stream music from your computer with MotoCast. From the home screen, touch > **Music** > **My library**.

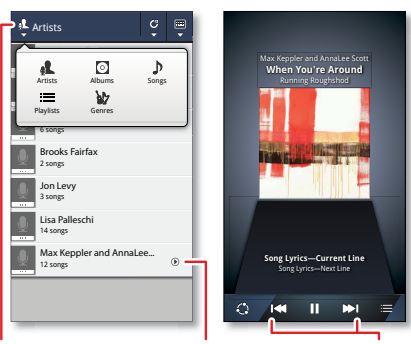

#### **Categories**

Touch to select music by artist, album, song, playlist, or genre.

**Last Played** Touch to play again.

**Music Controls**

**Tip:** When a song is playing, you can add it to a playlist by touching Menu > **More** > **Add to playlist**.

# **APPS & FEATURES APPS & FEATURES**

### <span id="page-38-0"></span>**PHOTOS**

Take high-quality photos with your 8MP camera. From the home screen, touch > **Camera**.

Tip: From the phone unlock screen, drag to the left to activate the camera.

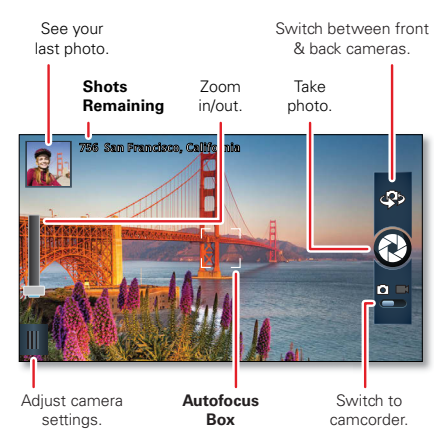

**Tip:** Press the volume keys to zoom in and out.

To take the photo, touch  $\bigcirc$  in the viewfinder.

### <span id="page-39-0"></span>VIDEOS

Capture HD videos with your 1080p HD camcorder. Upload your creations or send them to family and friends. From the home screen, touch > **Camera**, then drag the camera switch to the right to select the camcorder.

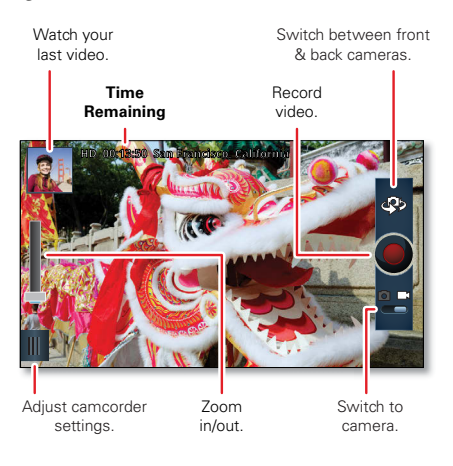

To record a video, touch  $\bigcirc$  in the viewfinder. To stop the video recording, touch  $\bigcirc$  again.

# <span id="page-40-0"></span>GALLERY

View all of your photos and your friends' photos/videos from different media sites like Picasa™, Flickr, PhotoBucket, and Facebook™. You can add comments to others' photos, and see comments that others have posted. You can even view photos stored on your computer with MotoCast. From the home screen, touch > **Gallery**.

#### <span id="page-40-1"></span>MIRROR MODE

Watch your photo slideshow or recorded HD videos on your HDTV. Just connect your smartphone to an HDTV or monitor using an HD cable (sold separately). Everything you see on your display will appear on the big screen as well.

#### <span id="page-40-2"></span>MOBILE WEB

Take the Internet with you wherever you go. You can read the latest news, get the weather, even watch Adobe® Flash® videos. From the home screen. touch **Browser**.

#### <span id="page-40-3"></span>BE A MEDIA MOGUL

Let your music flood the airwaves. Your airwaves.

#### **RINGTONES**

Pick from our over 90,000 tracks and assign a different song to each person in your address book.

#### **RINGBACK TONES**

Entertain your callers with Ringback Tones—songs or sounds they'll hear while waiting for you to answer.

#### **VERIZON WIRELESS MEDIA STORE**

Go online to find loads of cool apps, as well as the latest games and music. Make your purchase online, download apps straight to your phone. Visit **verizonwireless.com/apps**.

# <span id="page-41-0"></span>SEE IT ALL

Watch what you want, when you want, right on your phone.

#### **VERIZON VIDEO**

Catch your favorite shows and live sports from anywhere in the Verizon Video coverage area. View more than 100 channels, with additional shows added every day in on-demand, full-length episodes. Go to **verizonwireless.com/video**.

# <span id="page-42-0"></span>PLAY IT UP

There's plenty to play, with hundreds of gaming apps:

Browse, buy and download games on your phone via Market apps (touch **II** > **A** Market).

Browse and buy games online at **verizonwireless.com/games**.

**Note:** Data charges may apply.

# <span id="page-42-1"></span>VERIZON SAFEGUARDS

Your family; your call. Verizon safeguards give you peace of mind with Content Filters, Spam Controls, Usage Controls, and more. Go to **verizonwireless.com/spamcontrols** or **verizonwireless.com/usagecontrols**.

#### **GETTING STARTED WITH LOCATION-BASED SERVICES (LBS)**

Verizon Wireless values your privacy. Because of this, your phone is defaulted to only acquire your location when you dial 911. To use Location-Based Services, you must first enable location services on your phone. To activate Verizon Wireless Location-Based Services on your smartphone, touch Menu > **Settings** > **Location & security** > **VZW location services**.

Your wireless device can determine its (and your) physical, geographical location ("Location Information") and can associate Location Information with other data. Additionally, certain applications, services and programs are capable of accessing, collecting, storing and using Location Information and disclosing Location Information to others. You should use caution when determining whether or not Location Information should be made available to others and you should review any applicable third party policies before providing access. To limit potential unauthorized access to your Location Information, Verizon Wireless offers various mechanisms and settings to manage access to location data. By enabling location settings you are permitting third party access to Location Information through software, widgets or peripheral components you choose to download, add or attach to your wireless device or through web access, messaging capabilities or other means, and you are authorizing Verizon Wireless to collect, use and disclose your Location Information as appropriate to provide you with any location services that you enabled.

### <span id="page-44-0"></span>VZ NAVIGATOR®

More than just directions, VZ Navigator gets you where you're going and keeps you informed once you get there. Receive traffic alerts, find gas prices and directions to the station, search local businesses, share your location with friends, or speed-dial roadside assistance. Go to **verizonwireless.com/navigator**.

# ACCESSORIES

<span id="page-45-0"></span>**The Total Package. DROID™ 4** by Motorola is the total package! Highlight its abilities with a suite of accessories that turn your smartphone into a navigation device, a mobile cloud computing powerhouse, an HD media hub, or a stereo system. **Note:** These accessories are available for purchase at Verizon Wireless Incations.

### <span id="page-45-1"></span>MOTOROLA LAPDOCK™ 100

Sleek and lightweight with a built-in keyboard, Lapdock 100 looks like a slim laptop, but comes to life when you dock

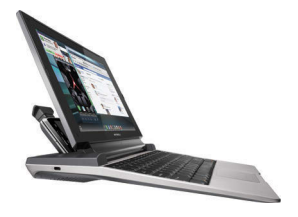

your **DROID 4**. Watch movies, edit documents, and browse the web with the latest Firefox® browser, all on the 10.1" screen. Best of all, the new Lapdock 100 connector is universal with most Motorola smartphones that are webtop-enabled,

so you can use Lapdock with your next Motorola smartphone.

# <span id="page-46-0"></span>HD DOCK

Connect to your HDTV and external speakers so you can watch movies, share pictures and home videos with friends, and browse the web—all on the big screen. HD Dock also

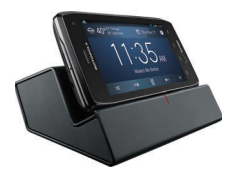

enables the webtop application, giving you access to all of your smartphone's functions plus the full Firefox® browser and web applications on the same screen. Text, answer calls, browse the web—all on the big screen, all at the same time.

# <span id="page-46-1"></span>VEHICLE NAVIGATION DOCK

The Vehicle Navigation Dock provides easy access to maps, full turn-by-turn navigation, hands-free calling, and your favorite contacts—all while your smartphone stays

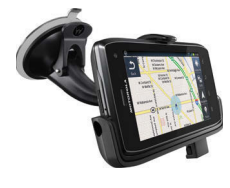

45**ACCESSORIES ACCESSORIES**  charged. When you park your car, the Motorola Car Finder App automatically notes your location and provides directions back to the car, right on your smartphone.

#### <span id="page-47-0"></span>P893 UNIVERSAL PORTABLE POWER PACK

The new P893 Universal Portable Power Pack is an on-the-go charger for your smartphone. Just plug the Power Pack into your phone and forget about running out of

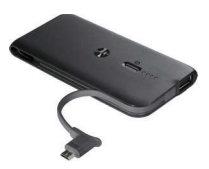

battery life. Charge your phone on the go, and have complete access to the phone while it charges.

#### <span id="page-47-1"></span>HD CABLE

Use this high-speed 1080p HD cable to connect your smartphone directly to a compatible HD display or monitor, to experience your captured pictures and video on a larger screen.

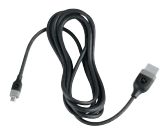

### <span id="page-48-0"></span>ADAPTER FOR WEBTOP APPLICATION

With this simple adapter, you can connect your smartphone directly to an HDTV or monitor, and enjoy all the benefits the webtop application has to offer. Browse the web with the

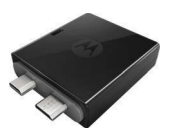

latest Firefox® browser, watch a video, or view your photos on the big screen. Simply connect the adapter to your smartphone and attach an HD cable to your TV.

# Copyright & Trademarks

Motorola Mobility, Inc. Consumer Advocacy Office 600 N US Hwy 45 Libertyville, IL 60048

#### **www.motorola.com**

**Note:** Do not ship your product to the above address. If you need to return your product for repairs, replacement, or warranty service, please contact the Motorola Customer Support Center at:

1-800-734-5870 (United States)

1-888-390-6456 (TTY/TDD United States for hearing impaired)

1-800-461-4575 (Canada)

Certain features, services and applications are network dependent and may not be available in all areas; additional terms, conditions and/or charges may apply. Contact your service provider for details.

All features, functionality, and other product specifications, as well as the information contained in this guide, are based upon the latest available information and believed to be accurate at the time of printing. Motorola reserves the right to change or modify any information or specifications without notice or obligation.

**Note:** The images in this guide are examples only.

MOTOROLA and the Stylized M Logo are trademarks or registered trademarks of Motorola Trademark Holdings, LLC. DROID is a trademark of Lucasfilm Ltd. and its related companies. Used under license. LTE is a trademark of ETSI. Google, the Google logo, Google Maps, Google Talk, Google Latitude, Gmail, YouTube, Picasa, Google Books, Google Docs, Google Goggles, Google Finance, Google Places, Google Maps Navigation Beta, Google Calendar, Android and Android Market are trademarks of Google, Inc. All other product or service names are the property of their respective owners.

© 2012 Motorola Mobility, Inc. All rights reserved.

**Caution:** Motorola does not take responsibility for changes/modifications to the transceiver.

Product ID: Motorola DROID 4 (Model XT894)

Manual Number: 68016542001-B

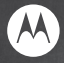

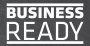

# verizon **LIGA CERTIFIED**

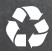

For an interactive guide to your new wireless device, go to verizonwireless.com